# **Premium HRM**

# Διαχείριση Ανθρώπινου Δυναμικού & Μισθοδοσίας

Ειδικά Θέματα Παραμετροποίησης

Οδηγίες για την Καταχώρηση Αδείας Ειδικού Σκοπού

Gold **Microsoft Partner** 

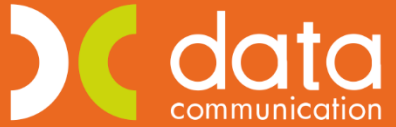

Microsoft

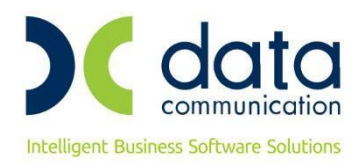

Πριν την είσοδο σας στην εφαρμογή πατήστε το πλήκτρο **«Live Update»** ώστε να ενημερώσετε την εφαρμογή με το τελευταίο update **3.00.59** και στη συνέχεια διαβάστε τις παρακάτω οδηγίες.

Με την έκδοση **3.00.59** στην επιλογή **«Έντυπα- Βεβαιώσεις/ Λοιπά Έντυπα & Βεβαιώσεις/ Καταχώριση Στοιχείων/ Καταχώρηση Αδείας Ειδικού Σκοπού»**, προστέθηκαν οι στήλες **«Εργοδ. Εισφ.»** και **«Παρατηρήσεις»**.

Πληκτρολογώντας στα πεδία «Από Ημερ/νία», «Έως Ημερ/νία», δηλώνετε το χρονικό διάστημα στο οποίο κάνατε την καταχώρηση και στη συνέχεια πατάτε δεξιά το κουμπί **«Εμφάνιση»**. Όπως θα παρατηρήσετε, εμφανίζονται οι σειρές που καταχωρήσατε για τους εργαζόμενούς σας με όλες τις στήλες συμπληρωμένες, εκτός από τη στήλη **«Εργοδ.Εισφ»**.

Για να ενημερωθεί με το ποσό των εργοδοτικών εισφορών, θα πατήσετε κάτω δεξιά το κουμπί **«Υπολογισμός και Ενημέρωση»**.

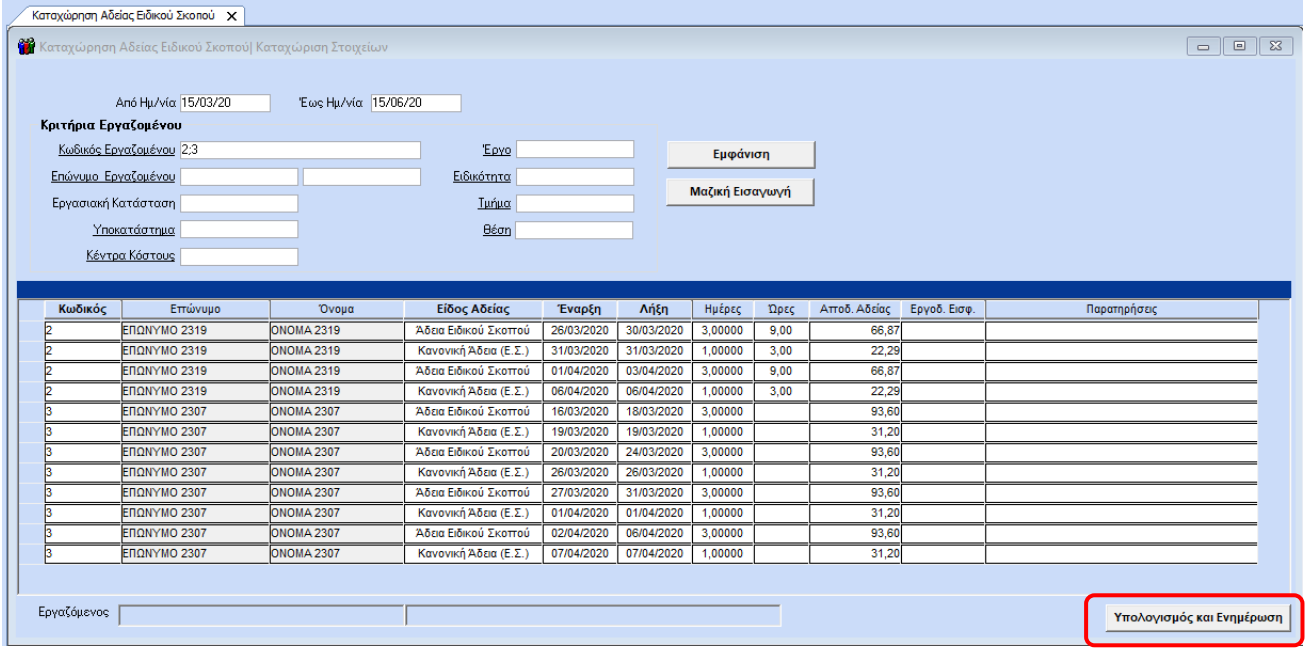

Πατώντας το, ξεκινάει η διαδικασία ενημέρωσης της στήλης **«Εργοδ. Εισφ.»**, διατηρώντας την καταχώρηση που είχατε κάνει για τα υπόλοιπα πεδία. Με το πέρας της διαδικασίας σας, εμφανίζει μήνυμα ότι η διαδικασία ολοκληρώθηκε. Οι εργοδοτικές εισφορές υπολογίζονται ως εξής: Αποδ. Αδείας \* %Εργοδ. Εισφ. (από τους ασφαλιστικούς οργανισμούς στην καρτέλα Οικονομικά του εργαζόμενου). Προσοχή δεν γίνεται έλεγχος πλαφόν.

Σε περίπτωση που θέλετε να καταχωρήσετε παρατηρήσεις για το έντυπο του Ε11.1, συμπληρώνετε την τελευταία στήλη, έτσι ώστε να ενημερωθεί το έντυπο.

Μπορείτε να ελέγξετε τα δεδομένα σας, πληκτρολογώντας τα κριτήρια της καταχώρησής σας και πατώντας **«Εμφάνιση»**.

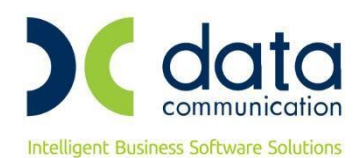

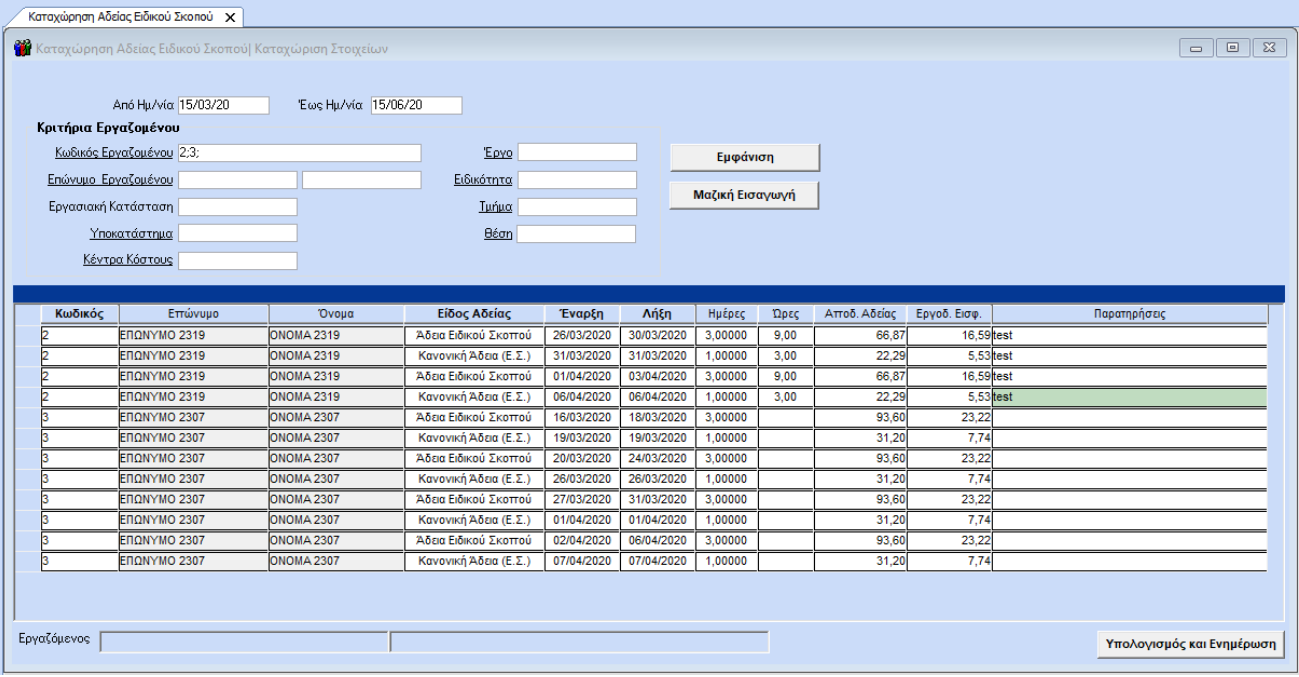

#### **Σημείωση για νέα καταχώρηση:**

Σε περίπτωση νέας καταχώρησης αδείας ειδικού σκοπού, σε νέο χρονικό διάστημα, ισχύει η παραπάνω διαδικασία. Με το που θα επιλέξετε να πατήσετε το κουμπί **«Υπολογισμός και Ενημέρωση»** θα ενημερώσει τις στήλες **«Αποδ. Αδείας»** και **«Εργοδ. Εισφ.»**.

#### **Εκτύπωση Εντύπου Ε11.1**

Για να εκτυπώσετε το έντυπο **Ε11.1- Απολ.Έντυπο Αδείας Ειδικού Σκοπού** θα πάτε από το μενού **«Έντυπα-Βεβαιώσεις/ Έντυπα ΕΡΓΑΝΗ – ΟΑΕΔ/ Εκτυπώσεις/ (Ε11.1)Απολ. Έντυπο Αδείας Ειδικού Σκοπού»**. Στο υποχρεωτικό πεδίο **«Ημερ/νία»** θα πληκτρολογήσετε το χρονικό διάστημα για το οποίο θέλετε να εμφανίσετε δεδομένα και θα πατήσετε το πλήκτρο F8 ή το κουμπί «Εκτύπωση» από το ribbon.

Στην εκτύπωση του Ε11.1 δημιουργείται **αυτόματα** για κάθε εργαζόμενο, ξεχωριστή εγγραφή **ανά ημέρα** για το χρονικό διάστημα που έχετε καταχωρήσει στην Καταχώρηση Αδείας ειδικού σκοπού, είτε σαν Άδεια Ειδικού Σκοπού, είτε σαν Κανονική Άδεια (Ε.Σ).

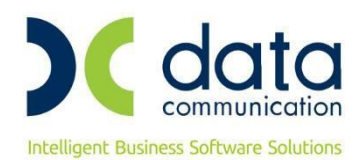

asa.

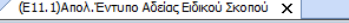

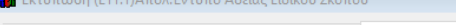

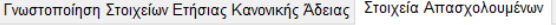

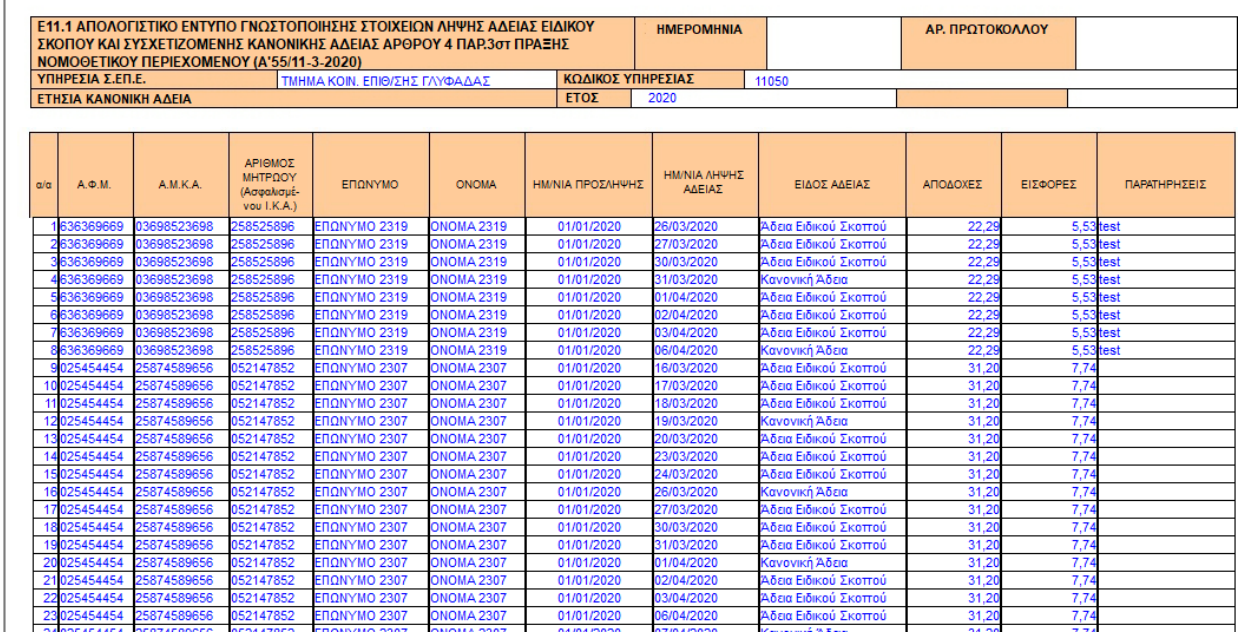

#### **Υποβολή Εντύπου Ε11.1**

Για να υποβάλλετε το έντυπο Ε11.1- Απολ.Έντυπο Αδείας Ειδικού Σκοπού θα πάτε από το μενού **«Έντυπα- Βεβαιώσεις/ Έντυπα ΕΡΓΑΝΗ – ΟΑΕΔ/ Υποβολή μέσω Internet/ Ομαδική Υποβολή Ε3, Ε5,Ε6,Ε7,Ε8,Ε11,Ε12.** 

Στο **«Είδος Κατάστασης»** επιλέγετε **(Ε11.1)ΑΠΟΛΟΓΙΣΤΙΚΟ ΕΝΤΥΠΟ ΕΙΔΙΚΟΥ ΣΚΟΠΟΥ»** και στο πεδίο **«Έτος»** επιλέγετε 2020. Στο πεδίο **«Δεν συμπεριλαμβάνονται εργαζ/νοι δημόσιου τομέα»**, επιλέγετε την τιμή «ΝΑΙ», στην περίπτωση που δεν συμπεριλαμβάνονται εργαζόμενοι του ευρύτερου δημόσιου τομέα και των επιχειρήσεων του Κεφαλαίου Α' του ν.3429/2005 (Α'314), για τους οποίους και οι τρεις ημέρες της άδειας ειδικού σκοπού καλύπτονται από τον εργοδότη. Διαφορετικά συμπληρώνετε την τιμή ΟΧΙ.

Για την πληρωμή του 1/3 της άδειας ειδικού σκοπού απαιτείται η συμπλήρωση των στοιχείων της Τράπεζας και του IBAN στα αντίστοιχα πεδία **«Κωδικός Τράπεζας»**, διαλέγοντας τιμή από την αντίστοιχη λίστα και **«Αρ.τράπεζας (IBAN)»**.

Κάνετε κλικ στην εταιρεία, να έρθουν τα δεδομένα και πατάτε επάνω δεξιά το κουμπί **«Αποστολή»**.

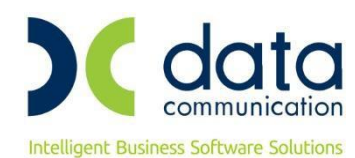

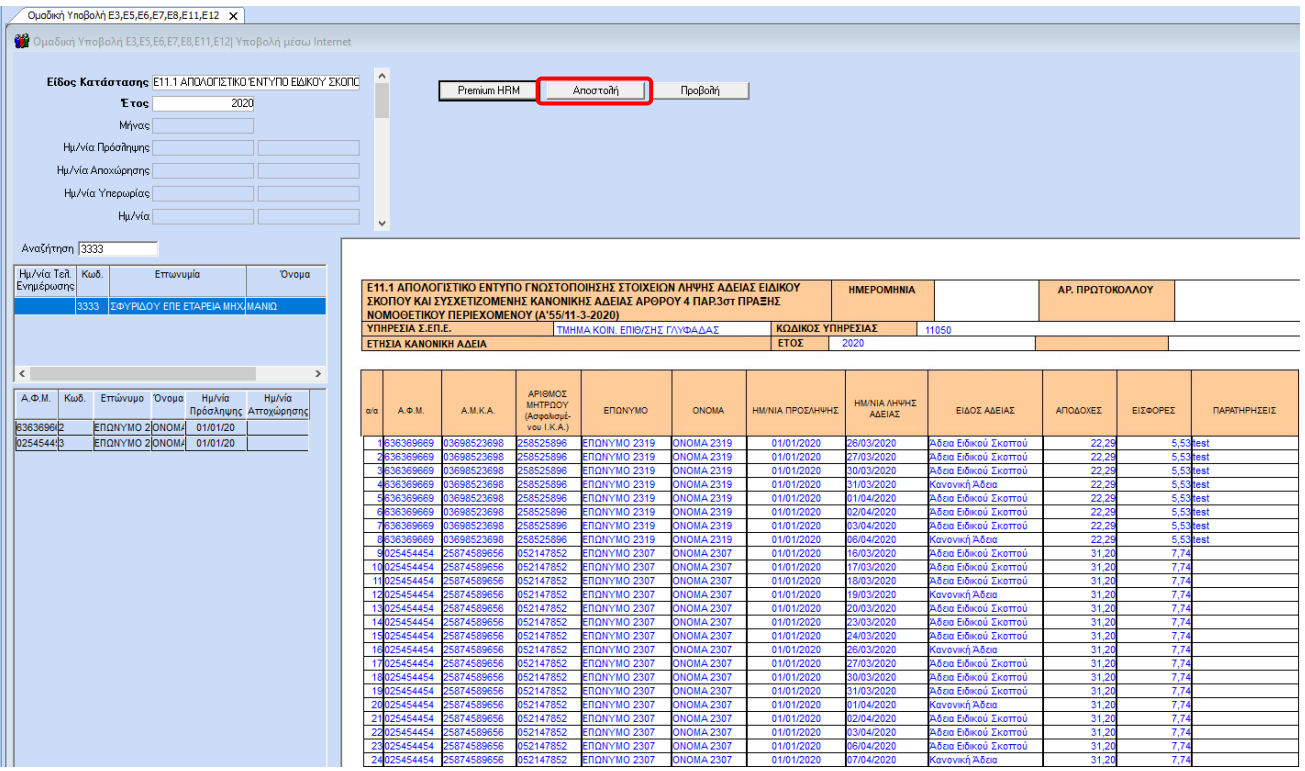

#### **Σημείωση:**

- Σε περίπτωση που η εταιρεία για την οποία υποβάλλετε έχει κεντρικό και υποκατάστημα, η υποβολή του εντύπου Ε11.1 **είναι ενιαία**. Υποβάλλετε, δηλαδή, ένα αρχείο από την εφαρμογή το οποίο σύμφωνα με τις προδιαγραφές του ΕΡΓΑΝΗ, περιλαμβάνει το σύνολο των εργαζομένων ομαδοποιημένων ανά Κεντρικό και υποκατάστημα. Στη συνέχεια στο site του ΕΡΓΑΝΗ δημιουργούνται αυτόματα προσωρινές εγγραφές για την έδρα και τα υποκαταστήματα για τα οποία γίνεται ξεχωριστή υποβολή.
- Οι ημερ/νίες, για τις οποίες υποβάλλετε το έντυπο Ε11.1, αφορούν το χρονικό διάστημα 11/03/2020 έως 31/05/2020.

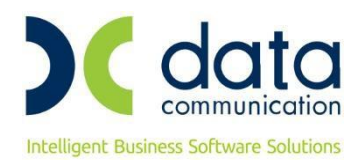

### **Για τους χρήστες που δεν έχουν κάνει ακόμη την καταχώριση αδειών ειδικού σκοπού, παραθέτουμε παρακάτω τις αναλυτικές οδηγίες που είχαν ενσωματωθεί στην έκδοση 3.00.50.**

Πριν την είσοδο σας στην εφαρμογή πατήστε το πλήκτρο **«Live Update»** ώστε να ενημερώσετε την εφαρμογή με το τελευταίο update **3.00.50** και στη συνέχεια διαβάστε τις παρακάτω οδηγίες.

Με την έκδοση αυτή σας δίνεται η δυνατότητα επεξεργασίας και καταχώρησης της Άδειας Ειδικού Σκοπού, λαμβάνοντας υπόψη τα αναφερόμενα στο άρθρο 4 παρ.3 «Έκτακτα και προσωρινά μέτρα στην αγορά εργασίας για την αντιμετώπιση και τον περιορισμό της διάδοσης του κορωνοϊού COVID-19 ως προς την οργάνωση του χρόνου και του τόπου εργασίας» της Πράξης Νομοθετικού Περιεχομένου:

ΦΕΚ Α΄55/11.3.2020

Κατεπείγοντα μέτρα αντιμετώπισης των αρνητικών συνεπειών της εμφάνισης του κορωνοϊού COVID-19 και της ανάγκης περιορισμού της διάδοσής του.

Σύμφωνα με την ως άνω Πράξη Νομοθετικού Περιεχομένου, η άδεια ειδικού σκοπού έχει διάρκεια κατ' ελάχιστον τριών ημερών, την οποία ακολουθεί στη συνέχεια η χορήγηση μίας ημέρας κανονικής αδείας, σχήμα το οποίο επαναλαμβάνεται κυκλικά για όσο διάστημα χρειαστεί μέχρι τη λήξη του έκτακτου και προσωρινού μέτρου.

Για να εκτελέσετε τα ανωτέρω εργάζεστε ως εξής:

## Από το μενού **«Έντυπα- Βεβαιώσεις/ Λοιπά Έντυπα & Βεβαιώσεις/ Καταχώρηση Στοιχείων»** επιλέγετε **«Καταχώρηση Αδείας Ειδικού Σκοπού»**.

Για παράδειγμα καταχώρησης χρονικού διαστήματος 16/03 έως 6/04 για έναν εργαζόμενο με εργασιακή κατάσταση ωρομίσθιος υπάλληλος συμπληρώνετε, όπως φαίνεται και στην παρακάτω εικόνα, με τον ακόλουθο τρόπο.

Στη στήλη **«Κωδικός»** πληκτρολογείτε τον κωδικό του εργαζόμενου ή τον αναζητάτε με το πλήκτρο F9. Στη συνέχεια, για τις τρεις πρώτες ημέρες, συμπληρώνετε τη στήλη **«Είδος Αδείας»** με την επιλογή **«Άδεια Ειδικού Σκοπού»**.

Στη στήλη **«Έναρξη»** πληκτρολογείτε 26/03/2020, ενώ στη στήλη **«Λήξη»** πληκτρολογείτε 30/03 (η 25<sup>η</sup> Μαρτίου είναι αργία ενώ η 28/03 και 29/03 είναι αντίστοιχα Σάββατο και Κυριακή).

Στη στήλη **«Ημέρες»** πληκτρολογείτε 3ημέρες, ενώ στη στήλη **«Ώρες»**, επειδή ο εργαζόμενος, στο συγκεκριμένο παράδειγμα, έχει εργασιακή κατάσταση ωρομίσθιος υπάλληλος, πληκτρολογείτε τις ώρες που αντιστοιχούν σε αυτές τις ημέρες αδείας.

Η στήλη **«Αποδοχές Αδείας»** παραμένει κενή.

Πατώντας enter, ανοίγει δεύτερη σειρά όπου με τον ίδιο τρόπο πληκτρολογείτε τον κωδικό του εργαζόμενου, ενώ στη στήλη **«Είδος Αδείας»** συμπληρώνετε την **«Κανονική Άδεια (Ε.Σ)»**, η οποία αφορά μία ημέρα ετήσιας κανονικής άδειας του εργαζομένου και αφαιρείται από τη συνολικά δικαιούμενη κανονική άδεια το έτος 2020.

Στη στήλη **«Έναρξη»** πληκτρολογείτε 31/03 και στη στήλη **«Λήξη»** συμπληρώνετε επίσης 31/03.

Στη στήλη **«Ημέρες»** καταχωρείτε μία ημέρα κανονικής αδείας, ενώ στη στήλη **«Ώρες»**, επειδή ο εργαζόμενος, στο συγκεκριμένο παράδειγμα, έχει εργασιακή κατάσταση ωρομίσθιος υπάλληλος, πληκτρολογείτε τις ώρες που αντιστοιχούν σε αυτή την ημέρα αδείας.

#### Η στήλη **«Αποδοχές Αδείας»** παραμένει κενή.

Συνεχίζοντας την καταχώρηση, πληκτρολογείτε enter, ώστε να ανοίξει νέα σειρά και να καταχωρήσετε, ομοίως, τις επόμενες τρεις ημέρες με χρονικό διάστημα έναρξης 01/04 και λήξης 3/04, ως Άδεια Ειδικού Σκοπού, ενώ πατώντας ξανά enter, καταχωρείτε τη μία ημέρα, από 6/04 έως 6/04, ως Κανονική Άδεια (Ε.Σ) και καταχωρείτε με το πλήκτρο **F12**.

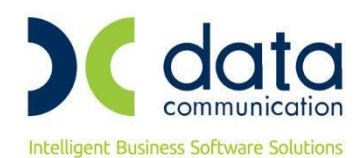

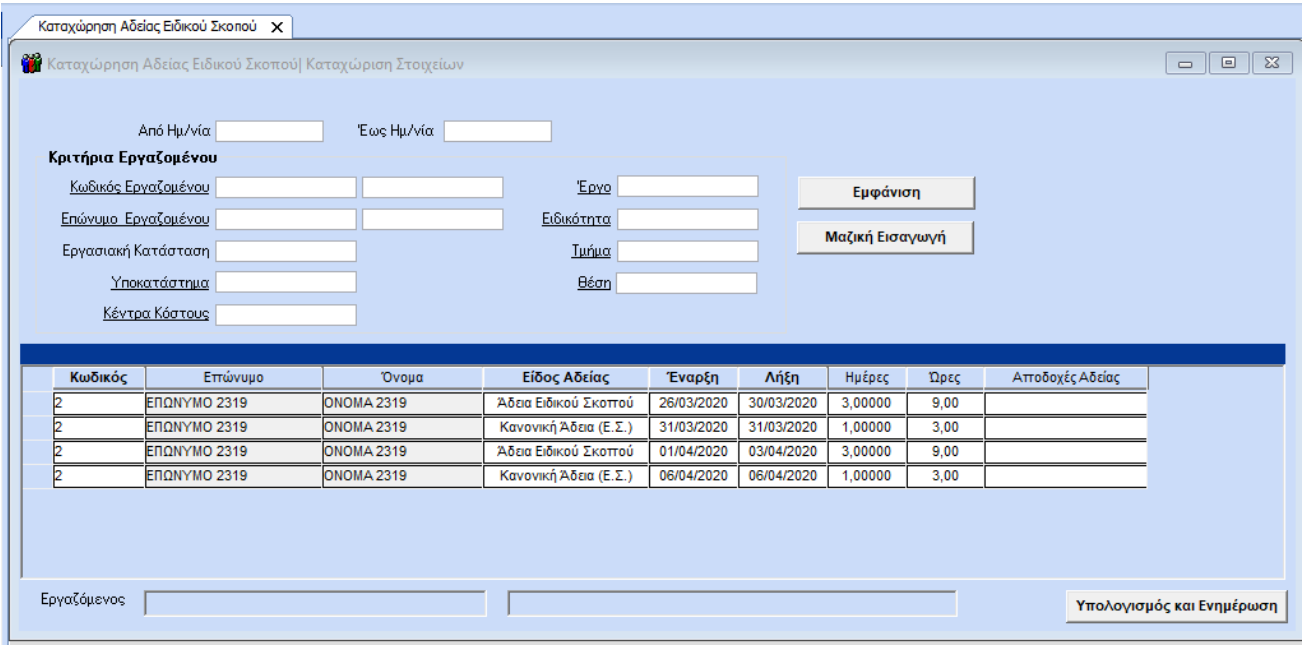

Στη συνέχεια, για τον υπολογισμό των αποδοχών στη στήλη **«Αποδοχές Αδείας»** λειτουργείτε ως εξής.

Πληκτρολογείτε το χρονικό διάστημα που καταχωρήσατε και πατάτε δεξιά το κουμπί **«Εμφάνιση»**. Με την εμφάνιση των εγγραφών σας, πατάτε κάτω δεξιά το κουμπί **«Υπολογισμός και Ενημέρωση»** και μόλις ολοκληρωθεί η διαδικασία, σας εμφανίζει μήνυμα, όπως φαίνεται και παρακάτω, ότι η διαδικασία ολοκληρώθηκε.

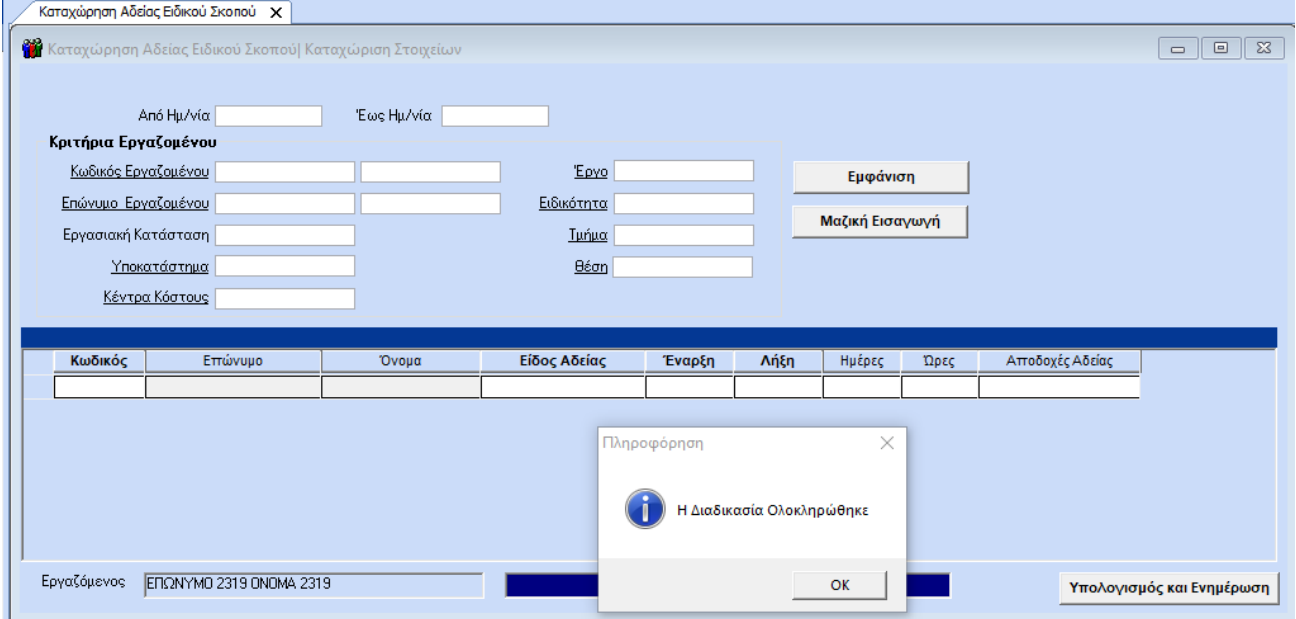

Για να ελέγξετε την καταχώρησή σας, προχωράτε ως εξής:

Στα πεδία «Από Ημερ/νία», «Έως Ημερ/νία» δηλώνετε το χρονικό διάστημα στο οποίο κάνατε την καταχώρηση και στη συνέχεια πατάτε δεξιά το κουμπί **«Εμφάνιση»**. Όπως θα παρατηρήσετε, εμφανίζονται οι σειρές που καταχωρήσατε για τον συγκεκριμένο εργαζόμενο, ενώ η τελευταία στήλη **«Αποδοχές Αδείας»** ενημερώθηκε αυτόματα από το πρόγραμμα εφαρμόζοντας τον τύπο Ωρομίσθιο \* Ώρες, με δυνατότητα παρέμβασης του χρήστη.

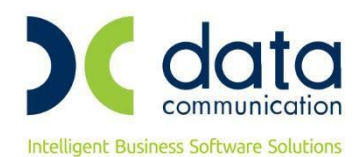

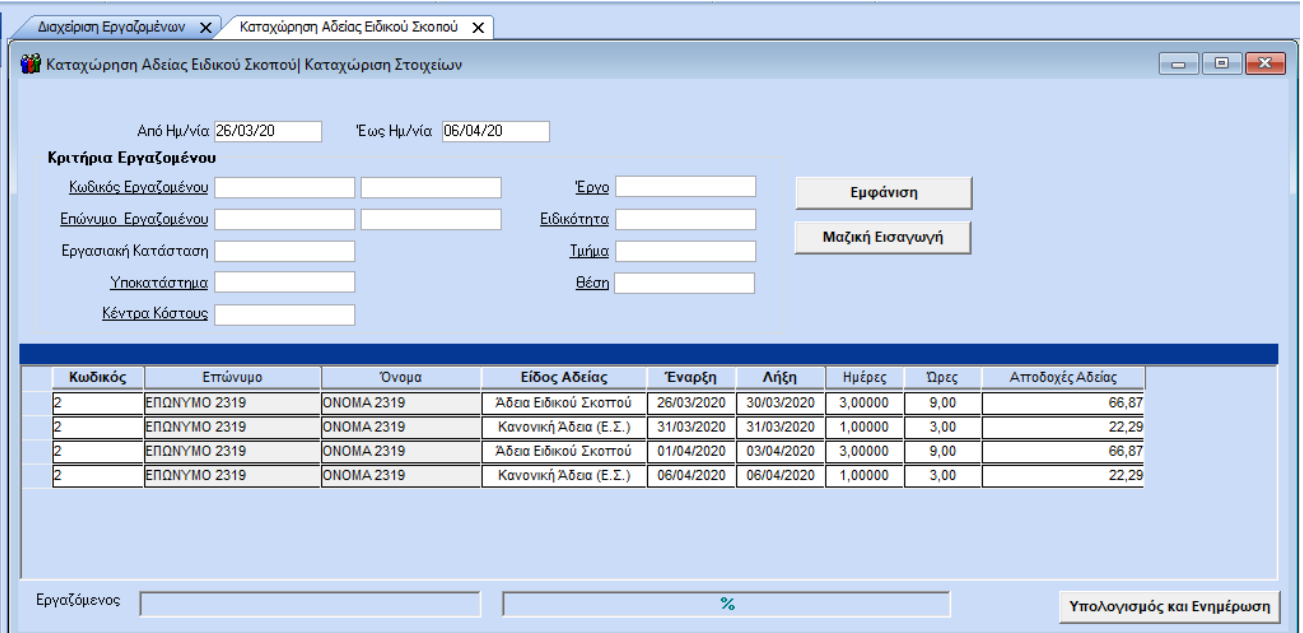

Σε περίπτωση λανθασμένης καταχώρησης έχετε τη δυνατότητα να διαγράψετε ότι καταχωρήσατε με το πλήκτρο F5. Σε περίπτωση που θέλετε να διαγράψετε συγκεκριμένη σειρά, κάνοντας δεξί κλικ και διαγραφή, διαγράφετε όλη τη σειρά.

Εναλλακτικά, έχετε τη δυνατότητα αυτόματης καταχώρησης των χρονικών διαστημάτων για έναν ή περισσότερους εργαζόμενους.

Στα πεδία «Από Ημερ/νία», «Έως Ημερ/νία» δηλώνετε το χρονικό διάστημα στο οποίο υπάρχουν ενεργοί εργαζόμενοι για τους οποίους επιθυμείτε να καταχωρήσετε την άδεια ειδικού σκοπού.

Στη συνέχεια στα **«Κριτήρια Εργαζομένου»** πληκτρολογώντας το συνδυασμό των πλήκτρων **«Ctrl+ K»** ή επιλέγοντας από το ribbon το κουμπί **«Κριτήρια εργαζομένων»** επιλέγετε τον/τους εργαζόμενο/νους, ο/οι οποίοι θα λάβουν την άδεια ειδικού σκοπού και πατάτε δεξιά το κουμπί **«Μαζική Εισαγωγή»**.

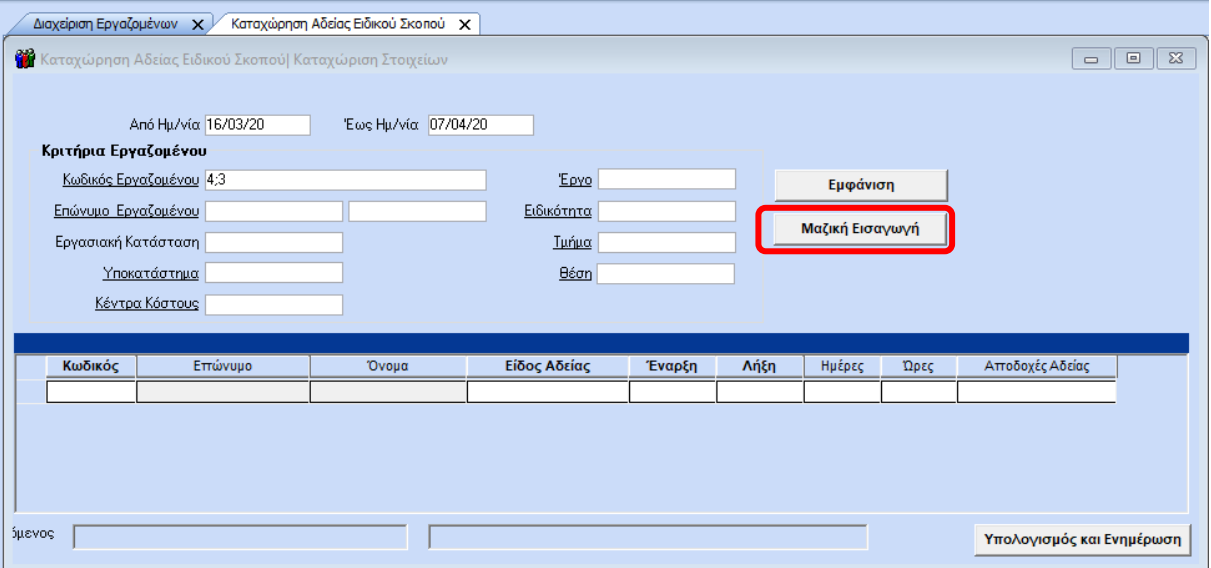

Πατώντας το, εμφανίζεται μπροστά σας ένα πινακάκι με προ-συμπληρωμένα πεδία.

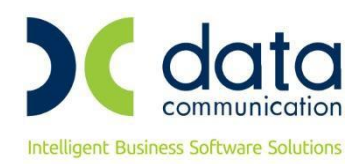

Τα πεδία **«Ημερ/νία Από»** και **«Ημερ/νία Έως»** εμφανίζονται με τις ημερ/νίες που έχετε δηλώσει με την εισαγωγή σας στο μενού (στο παράδειγμά μας 16/03 έως 07/04).

Το πεδίο **«Είδος Αδείας Κανονική Άδεια»** προ-συμπληρώνεται με την τιμή **«Κανονική Άδεια (Ε.Σ)»**, ενώ το πεδίο **«Είδος Αδείας Ειδικού Σκοπού»** με την τιμή **«Άδεια Ειδικού Σκοπού»**.

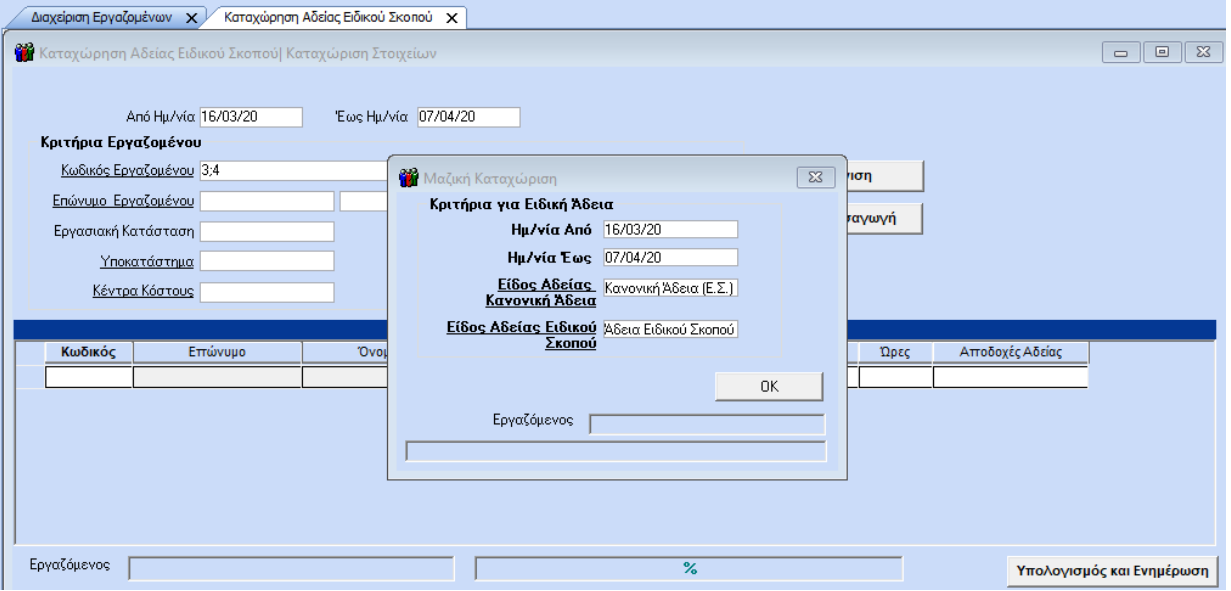

Πατώντας την επιλογή «Οκ», η εφαρμογή ξεκινά την αυτόματη ενημέρωση των πεδίων (Είδος Αδείας, Έναρξη, Λήξη, Ημέρες) για τους εργαζόμενους που επιλέξατε και μόλις ολοκληρωθεί η διαδικασία, εμφανίζεται και το αντίστοιχο μήνυμα.

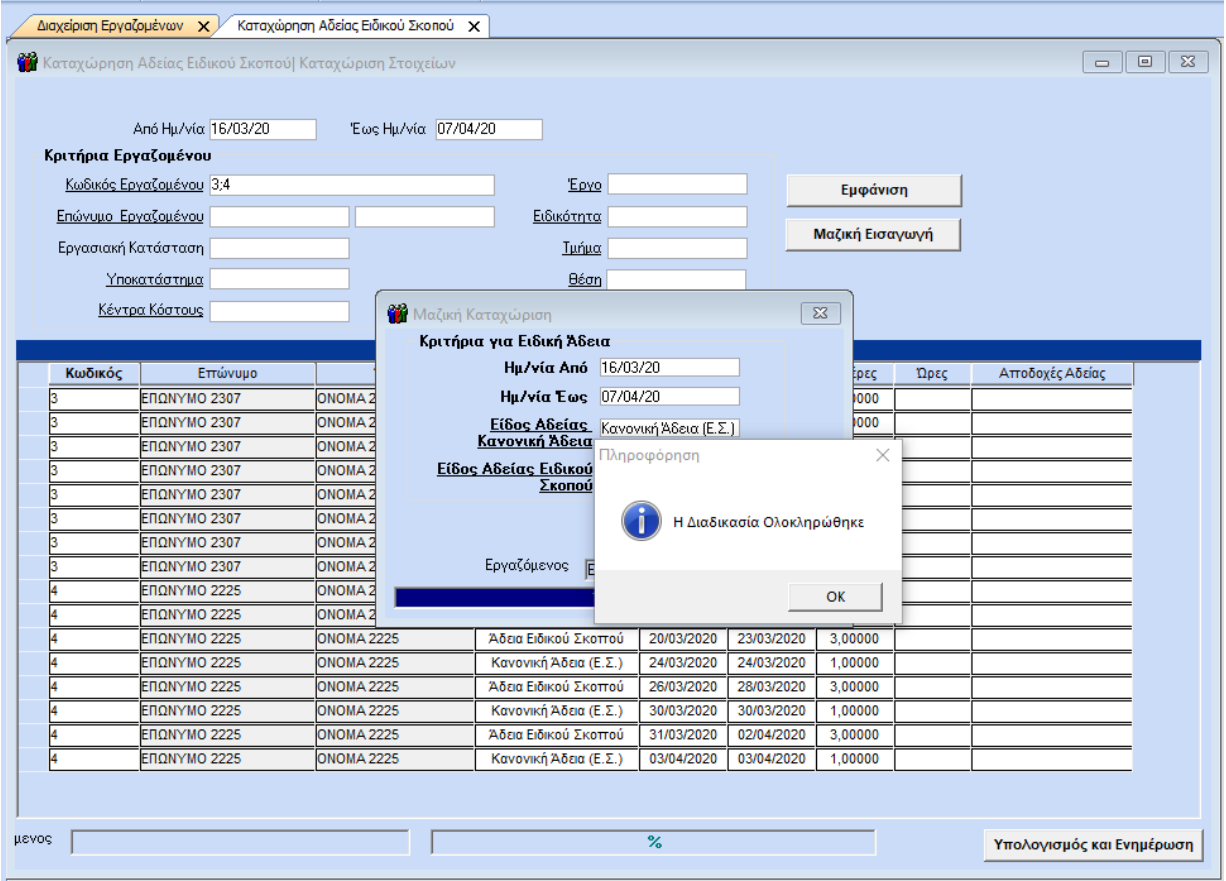

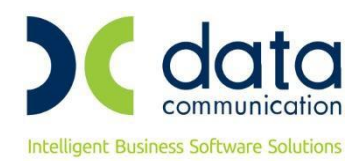

**Σημείωση: Η εφαρμογή, κατά τη διαδικασία της αυτόματης ενημέρωσης, εξαιρεί από τα χρονικά διαστήματα την αργία της 25ης Μαρτίου, την Μεγάλη Παρασκευή, τη Δεύτερη ημέρα του Πάσχα και τα Σαββατοκύριακα για υπαλλήλους με 5νθήμερη απασχόληση.**

**Σε περιπτώσεις εργαζομένων με 6ημερη απασχόληση η ημέρα του Σαββάτου συνυπολογίζεται στα χρονικά διαστήματα ενημέρωσης των στηλών «Έναρξης» και «Λήξης».**

Στο εν λόγω παράδειγμα ο εργαζόμενος με κωδικό 3 είναι υπάλληλος πλήρους απασχόλησης με 5νθήμερη απασχόληση, ενώ ο εργαζόμενος με κωδικό 4 είναι εργάτης με 6ημερη εργασία. Με βάση τα προαναφερθέντα ο πίνακας ενημερώνεται με τον ακόλουθο τρόπο:

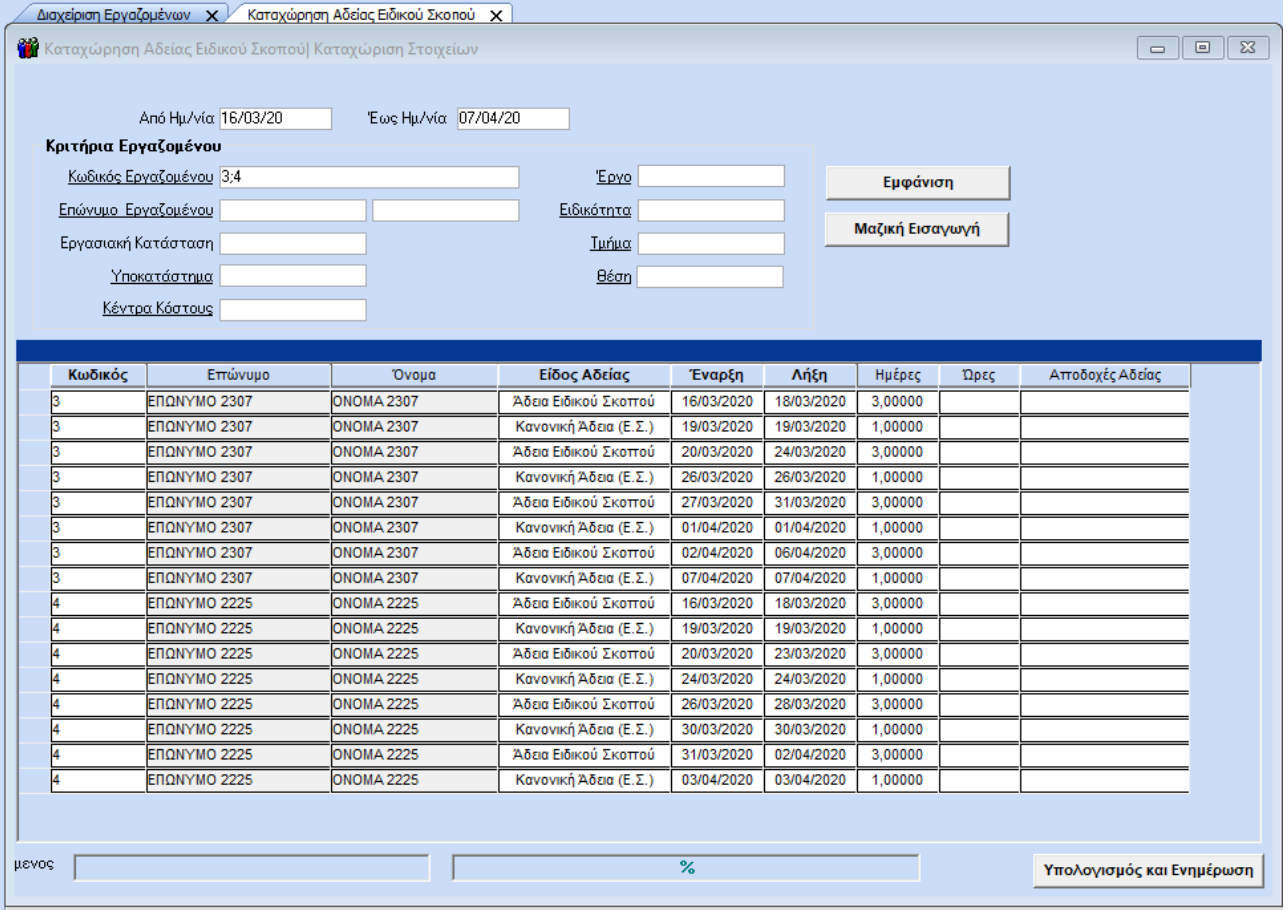

**Σημείωση:** Όπως φαίνεται και παραπάνω για τον εργαζόμενο 4, το πρόγραμμα δεν ενημερώνει για χρονικό διάστημα 4/04 έως 7/04, αλλά σταματάει στις 3/04. **Αυτό συμβαίνει γιατί, ενώ η άδεια μπορεί να δοθεί τμηματικά, ορίζεται ότι θα πρέπει να έχει διάρκεια κατ' ελάχιστον τριών ημερών, την οποία ακολουθεί η χορήγηση μίας ημέρας κανονικής αδείας.**

Πατώντας το κουμπί **«Υπολογισμός και Ενημέρωση»**, η εφαρμογή ενημερώνει αυτόματα, με μήνυμα εφαρμογής ότι η διαδικασία ολοκληρώθηκε, τη στήλη **«Αποδοχές Αδείας»**.

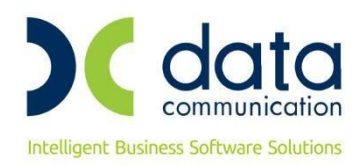

Για να ελέγξετε την καταχώρησή σας, προχωράτε ως εξής:

Στα πεδία «Από Ημερ/νία», «Έως Ημερ/νία» δηλώνετε το χρονικό διάστημα στο οποίο κάνατε την καταχώρηση και στη συνέχεια πατάτε δεξιά το κουμπί **«Εμφάνιση»**. Όπως θα παρατηρήσετε, εμφανίζονται οι σειρές που καταχωρήσατε για τον/τους συγκεκριμένο/νους εργαζόμενο/νους, ενώ η τελευταία στήλη **«Αποδοχές Αδείας»** ενημερώθηκε αυτόματα από το πρόγραμμα.

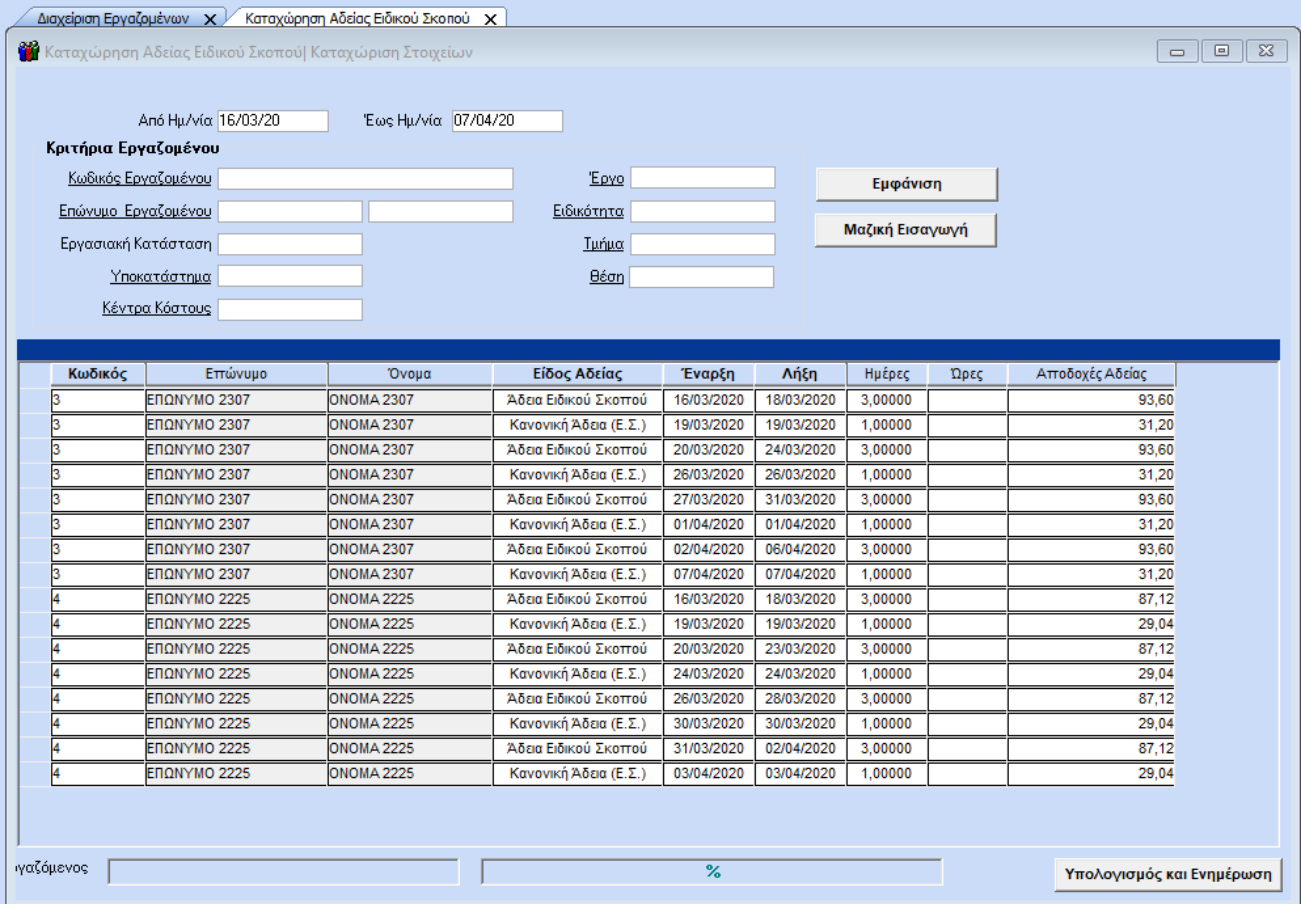

**Σημείωση: Η στήλη «Αποδοχές Αδείας», για υπάλληλο πλήρους απασχόλησης, φέρνει ως προτεινόμενη τιμή Αποδοχές \* 1,2. Για τις υπόλοιπες περιπτώσεις δεν υπολογίζεται προσαύξηση, παρόλα αυτά είναι στη διακριτική ευχέρεια του χρήστη να παρέμβει στο ποσό των αποδοχών αν το επιθυμεί.**

**Επίσης οι εν λόγω αποδοχές δεν σχετίζονται με τον υπολογισμό μισθοδοσίας παρά μόνο με το έντυπο Ε11.1 (Απολογιστικό Έντυπο ειδικού σκοπού γνωστοποίησης στοιχείων λήψης άδειας ειδικού σκοπού και συσχετιζόμενης κανονικής άδειας του άρθρου 4 παρ. 3στ της Πράξης Νομοθετικού Περιεχομένου (Α΄ 55/11.03.2020), το οποίο δεν έχει αναρτηθεί μέχρι στιγμής στο ΕΡΓΑΝΗ.**